### **MODUL** 10

#### **MENBUAT DAN MENATA PRESENTASI PADA POWERPOINT 2013**

### **10.1 Mengenal PowerPoint 2013**

Microsoft Power Point yang untuk selanjutnya disingkat PowerPoint 2013 merupakan program aplikasi presentasi canggih yang popular dan paling banyak digunakan saat ini. Dengan Microsoft PowerPoint, Anda dapta merancang dan membuat presentasi yang profesional secara mudah dan cepat.

Berbagai fasilitas atau fitur baru yang akan membantu Anda pada saat bekerja dengan PowerPoint 2013, diantaranya:

Pada PowerPoint 2013, Anda dapat membuat sendiri atau mengkustomisasi Ribbon (Customize Ribbon) sesuai dengan kebutuhan dan keinginan Anda. Anda diberi kebebasan dalam membuat Tab dan Group sendiri guna menampung perintah – perintah yang paling sering digunakan.

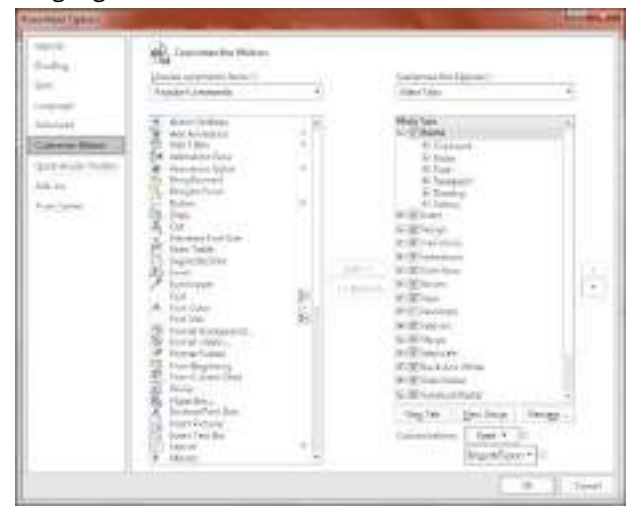

Gambar 10.1 Kotak Dialog Customize the Ribbon

• Sama dengan program aplikasi lainnya yang tergabung dalam Microsoft Office 2013, Microsoft Office Button yang biasanya berada di pojok kiri atas jendela kerja program aplikasi telah digantikan fungsinya dengan Tab File. User Interface (UI) ini menampilkan Backstage View yang dirancang untuk membantu Anda bekerja lebih produktif serta mudah dalam menggunakan seluruh fasilitas dan fungsi yang ada (user-friendly). Backstage View akan membantu Anda untuk mendapatkan akses yang lebih cepat dalam menggunakan berbagai perintah umum yang berhubungan dengan pengaturan File, seperti melihat document properties dari presentasi, membuka dan menyimpan file, mencetak, menggunakan fasilitas Help, dan mengirimkan file presentasi.

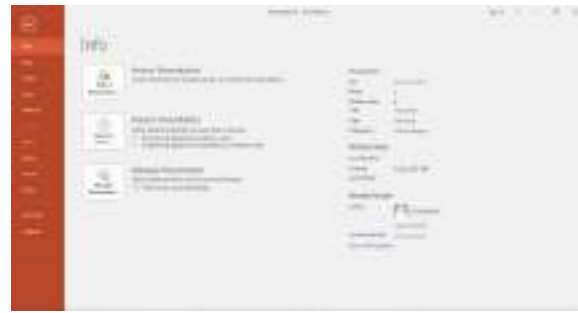

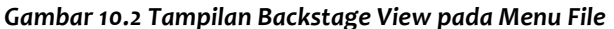

PowerPoint 2013 menyediakan fasilitas Recover Previous Version atau Office Auto-Revisions guna memulihkan presentasi vang belum sempat disimpan pada saat bekeria atau digunakan bila Anda ingin kembali ke file versi sebelumnya. Dengan memilih Tab File, pilih kategori Info yang ada pada Backstage View. Selanjutnya pilih dan klik Manage Versions.

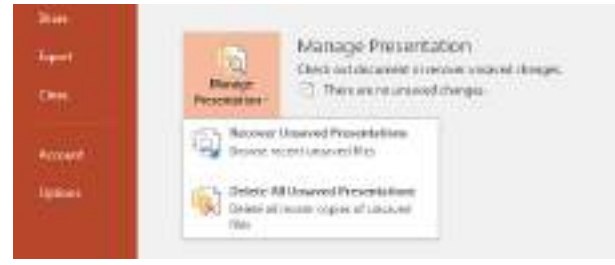

*Gambar 10.3 Pemilihan Recover Unsaves Presentation*

Fasilitas baru lainnya apda PowerPoint 2013, yaitu Anda dapat mengelompokkan slide ke dalam Section - section agar Anda dapat lebih mudah dalam melakukan pengaturan beberapa slide dalam satu section secara sekaligus. Apabila presentasi dibuat secara bersama-sama dengan teman kerja dalam satu tim, Anda dapat mngatur pembagian tanggung jawab pembuatan presentasi denga berdasarkan section-nya.

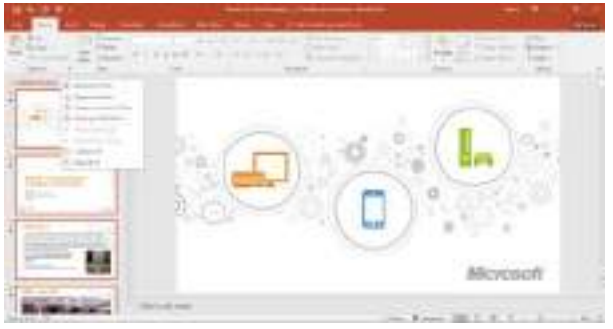

Gambar 10.4 Tampilan Pengaturan Slide dalam Section Section

Anda dapat membandingkan satu presentasi dengan presentasi lain dan mengkombinasikannya secara instan dengan fitur Merge and Compare. Fitur ini sangat membantu apabila Anda bekerja sama dengan orang lain dalam satu tim dalam pembuatan presentasi.

| . | _____                                                        | <b>British</b> |
|---|--------------------------------------------------------------|----------------|
|   |                                                              |                |
|   | <b>DirectX 11 DirectCompute:</b><br>A Teraflop+ for Everyone |                |
|   | 1881100                                                      |                |

Gambar 10.5 Fasilitas Compare pada PowerPoint 2013

Dengan PowerPoint Web App, Anda dapat melihat dan menyunting presentasi dengan Web Browser. PowerPoint Web App merupakan bagian dari Microsoft Office Web Apps dengan memanfaatkan fasilitas Windows Live SkyDrive atau SharePoint.

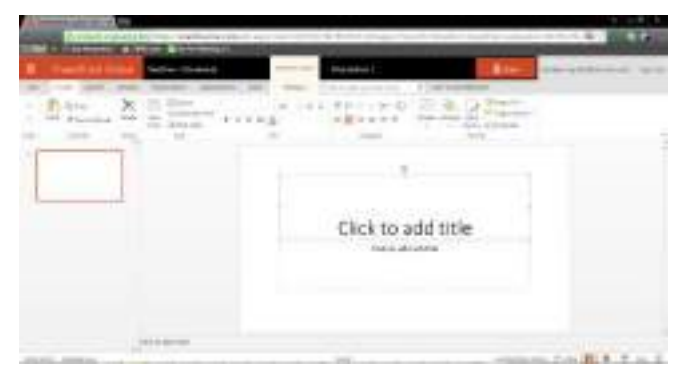

Gambar 10.6 Tampilan Microsoft PowerPoint Web Application pada Web Browser

Presentasi yang ditampilkan dan disunting dengan Web Browser mempunyai tampilan yang persis sama dengan jendela kerja PowerPoint 2013. Anda juga dapat bekerja secara bersamaan dengan User lain pada presentasi yang sama.

Penambahan dan peningkatan kemampuan dalam menyunting video dan gambar adalah hal yang menonjol pada PowerPoint 2013. Efek transisi perpindahan slide dan efek animasi pada setiap objek pada slide berjalan lebih lembut dan lebih bervariasi bila dibandingkan PowerPoint versi sebelumnya. Dengan disediakannya Tab Playback, Anda akan lebih mudah menata dan mengatur video yang ditempatkan pada slide. Anda dapat memotong video, menambahkan teks, memberi frame poster, dan bookmarks seperti yang dapat Anda lakukan pada gambar atau image, Anda juga dapat memberi efek border, shadow, reflection, glow, soft edges, 3-D rotation, bevels, dan efek lainnya pada video Anda.

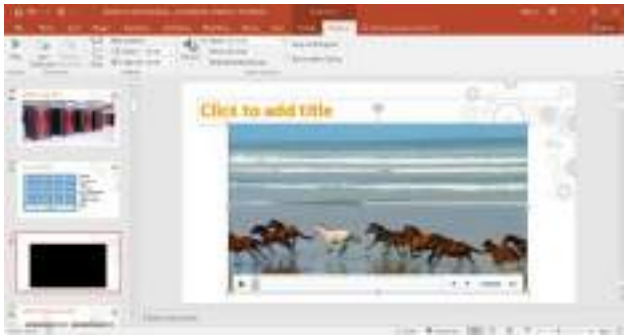

Gambar 10.7 Tampilan Video pada Slide dengan Tab PlayBack

Pada PowerPoint 2013, pengaturan efek transisi perpindahan slide dan efek animasi objek ditempatkan pada masing - masing Tab yang terpisah dalam Ribbon.

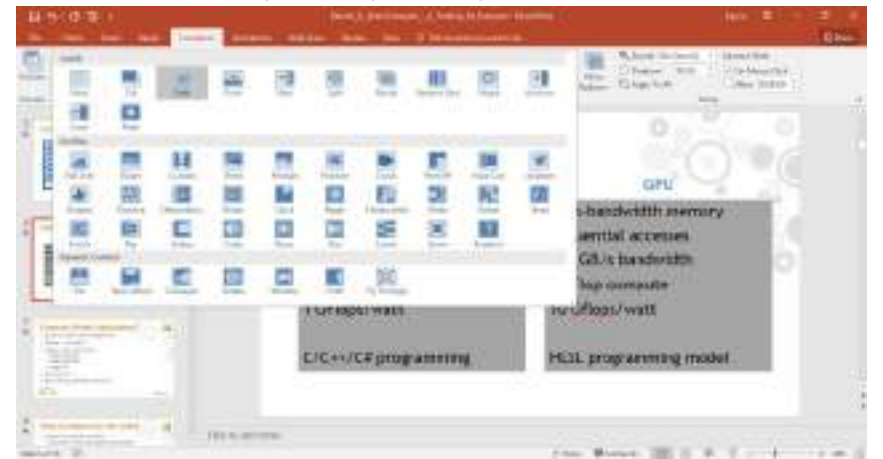

Gambar 10.8 Tampilan Tab Animation

• Pilhan Paste dengan live preview pada PowerPoint 2013 sangat bermanfaat dan menghemat waktu ketika Anda bekerja dengan berbagai program aplikasi Office 2013 lainnya.

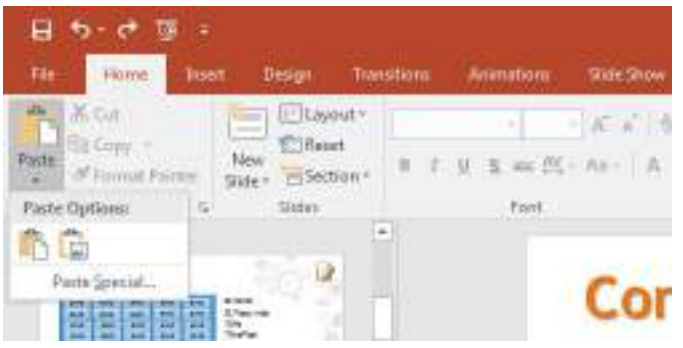

Gambar 10.9 Tampilan Paste dengan Live Preview

- Tersedianya fasilitas Insert Screenshot, guna memudahkan Anda menangkap dan mengambil objek gambar pada layar monitor untuk ditempatkan pada presentasi yang sedang aktif.
- Fasilitas efek artistic baru pada gambar atau image, sehingga Anda tidak memerlukan lagi program aplikasi photo editing tambahan untuk mengubah gambar atau image menjadi seperti sketsa, lukisan dan efek lainnya. Tersedia sampai 20 efek artistic baru, seperti Pencil Sketch, Line Drawing, Watercolor Sponge, Mozaic Bubbles, Glass, Pastels Smooth, Plastic Warp, Photocopy, dan Paint Strokes.

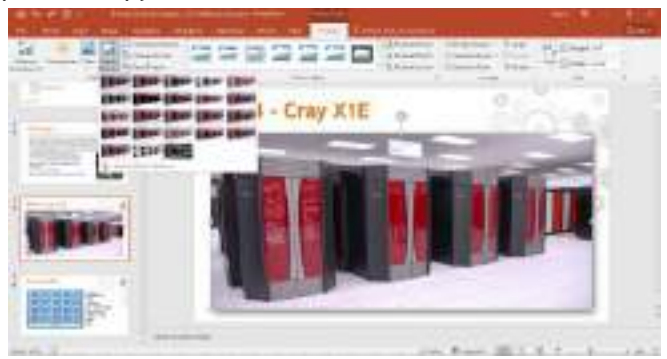

Gambar 10.10 Efek Artistik pada gambar atau Image

## 10.2 Menyiapkan Presentasi Baru yang Masih Kosong

Anda dapat menyiapkan presentasi baru yang masih kosong dangan menggunakan langkah berikut ini:

1. Klik Tab File, kemudian pilih dan klik New atau tekan tombol Ctrl+N, Jendela Backstage View - New Presentation akan ditampilkan di sisi kanan.

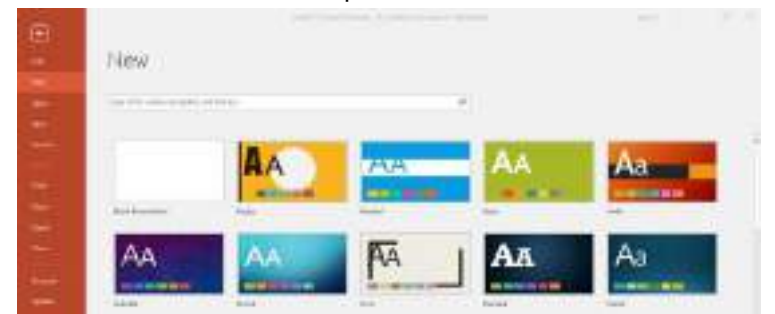

Gambar 10.11 Jendela Backstage View - New Presentation

2. Karena Anda bermaksud untuk menyiapkan presentasi baru yang masih kosong, pada area Available Templates and Themes, pilih dan klik Blank Presentation.

Pada saat Anda membutuhkan presentasi baru, Anda dapat juga menggunakan template – template yang sudah disiapkan oleh Microsoft Office 2013. Untuk menggunakan template yang sudah siap pakai, ikuti langkah berikut ini:

- 1. Klik Tab File, kemudian pilih dan klik New atau tekan tombol Ctrl+N. Jendela Backstage View - New Presentation akan ditampilkan di sisi kanan.
- 2. Pada area Available templates, bila anda ingin menggunakan berbagai contoh template yang disediakan PowerPoint 2013 secara online, Anda dapat memilih kategori Presentation, Business, Orientation, 4:3, Education, Blue, Personal dan lain-lain.

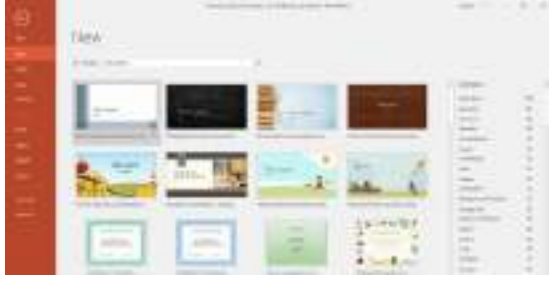

Gambar 10.12 Jendela Backstage View - Education Templates

3. Pada jendela Backstage View - Education Template yang ditampilkan, pilih dan klik dua kali nama template yang Anda inginkan.

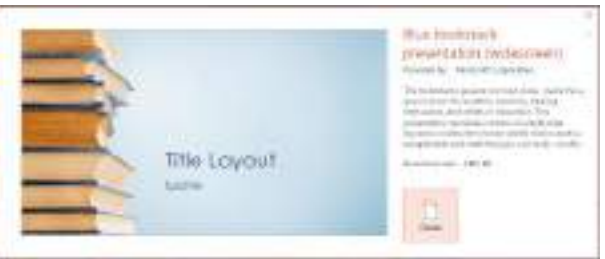

Gambar 10.13 Contoh Pemilihan Salah Satu Template

Create 4. Kemudian klik tombol perintah little Lawout

Gambar 10.14 Tampilan Hasil Pemilihan Template

## 10.3 Menyunting dan Menata Tampilan Slide dengan Tampilan Normal (Normal View)

Bentuk tampilan normal (normal view) akan menampilkan secara lengkap outline presentasi, isi sebuah slide yang sedang ditunjuk dan catatan pada masing-masing slide. Dengan menggunakan tampilan ini, Anda dapat dengan mudah melihat, membuat atau menyunting outline presentasi, menyunting tampilan masing-masing slide. Untuk memilih tampilan ini pada Tab View, dalam

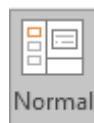

Group Presentation Views, Klik **Normal** atau Klik tombol Normal yang ada di kanan baris status.

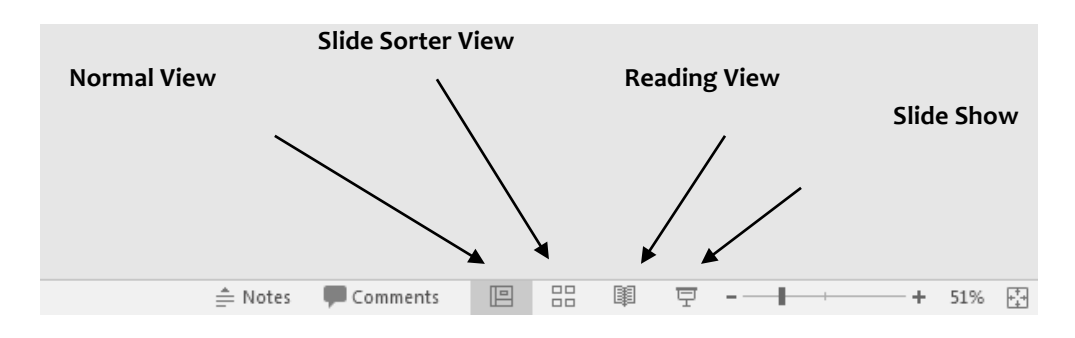

Gambar 10.15 Tombol View untuk Memilih Tampilan Presentasi

## 10.3.1 Memilih atau Berpindah Slide pada Area Slide

Anda dapat memilih slide tertentu atau berpindah dari satu slide ke slide yang lain pada area slide, dengan berbagai cara berikut ini:

• Menggunakan **Baris Penggulung Tegak (Vertical Scroll Bar)** yang ada di sebelah kanan area slide. Pada saat menggeser (drag) Kotak Penggulung (Scroll Box/Slider), di layar akan ditampilkan **Slide Indicator** yang memberitahukan posisi slide yang sedang dipilih.

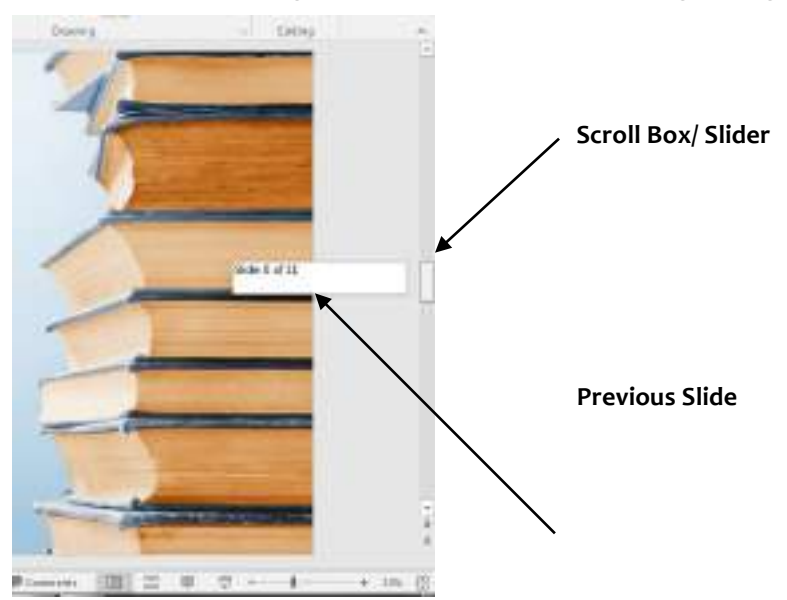

Gambar 10.16 Kotak Penggulung (Scroll Box) dan Slide Indicator

- Menggunakan tombol Next Slide untuk pindah ke slide berikutnya dan tombol Previous **Slide** untuk pindah ke slide sebelumnya.
- Menggunakan tombol keyboard **PgDn** untuk pindah ke slide berikutnya dan tekan tombol keyboard PgUp untuk pindah ke slide sebelumnya.

## 10.3.2 Menyunting Judul dan Isi slide pada Area Slide

Presentasi yang Anda buat biasanya terdiri atas beberapa buah slide. Masing-masing slide pada umumnya mempunyai judul, isi slide, dan objek lainnya dengan format tampilan yang berbedabeda. Anda dapat menyunting judul dan isi slide tertentu yang sedang dipilih, dengan menggunakan langkah berikut ini:

- 1. Pilih atau tampilkan slide yang ingin Anda sunting.
- 2. Arahkan penunjuk mouse pada judul (titile) atau isi slide (text) yang ingin Anda sunting, kemudian klik satu kali. Dengan langkah ini, tanda pemilihan objek teks akan ditampilkan.
- 3. Pada objek teks yang Anda pilih, tempatkan titik sisip (insertion point) pada posisi yang Anda inginkan, kemudian lakukan penyuntingan judul (title) atau isi slide (text) sesuai dengan keinginan Anda.
- 4. Klik di luar objek teks yang Anda sunting, untuk mengakhiri proses penyuntingan.

# **10.3.3 Memilih atau Menyorot Teks**

Memilih atau menyorot teks perlu dilakukan sebelum Anda menyunting atau mengatur format tampilan teks tertentu. Untuk memilih atau menyorot teks, Anda dapat menggunakan salah satu cara berikut ini:

- Untuk memilih atau menyorot suatu teks, klik dua kali pada teks tersebut.
- Untuk memilih atau menyorot satu baris teks, ikuti langkah barikut ini:
	- 1. Klik tombol muose (jangan dilepas) pada awal baris teks yang Anda inginkan.
	- 2. Kemudian geser (drag) mouse ke akhir baris teks yang Anda inginkan, lalu lepaskan tombol mouse tersebut.
- Untuk memilih atau menyorot beberapa baris teks, ikuti langkha berikut ini:
	- 1. Klik tombol mouse (jangan dilepas) pada awal baris pertama teks yang Anda inginkan.
	- 2. Kemudian geser (drag) mouse ke akhir baris terakhir teks yang anda inginkan, lalu lepaskan tombol mouse tersebut.
	- 3. Untuk memilih atau menyorot satu paragraph teks, cukup Anda klik pada bullet yang ada di sebelah kiri paragraph teks.
	- 4. Sedangkan untuk memilih seluruh teks, tekan tombol Ctrl+A.

#### *Catatan*

- Untuk melakukan pemilihan (penyorotan) beberapa teks yang letaknya terpisah-pisah, lakukan langkah pemilihan teks seperti yang dijelaskan di atas sambil menekan tombol Ctrl di keyboard.
- Anda juga memilih (menyorot) seluruh teks, dengan Tab Home, dalam Group **Editing**, klik **Select**. Pada kotak dialog yang ditampilkan, pilih dan klik  $\left|\begin{matrix} \mathbb{H}^1_0 & \mathsf{Select} \ \mathbb{H}^1_1 & \mathbb{H}^1_2 \end{matrix}\right|$ R Select -

## **Select All.**

Untuk memilih atau menyorot teks selain menggunakan mouse, Anda dapat juga menggunakan kombinasi tombol **Shift** dan tombol **Arah Panah** di keyboard.

## **10.3.4 Menghapus Teks**

Apabila suatu judul atau isi slide tertentu tidak Anda bubuhkan lagi, Anda dapat menghapusnya dengan langkah berikut:

- 1. Pilih atau sorot teks yang akan Anda hapus.
- 2. Tekan tombol Delete.

## *Catatan*

Jika Nada bermaksud menghapus format teksnya, pada Tab Home, dalam Group Font, klik **Clear All Formatting.**

## **10.3.5 Memindahkan Teks**

Untuk memindahkan teks ke tempat lain, ikuti langkah berikut ini:

1. Pilih atau sorot teks yang akan Anda pindahkan.

- 2. Pada Tab **Home**, dalam Group **Clipboard**, klik **Cut Cut** atau tekan tombol **Ctrl+X**.
- 3. Pindahkan titik sisp ke posisi baru yang Anda inginkan.

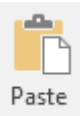

4. Pada Tab **Home**, dalam Group **Clipboard**, klik **Paste** atau tekan tombol **Ctrl+V**. Dengan langkah ini, hasil penyalinan akan ditempatkan dan Paste Options smart tags disebelah kanannya akan ditampilkan.

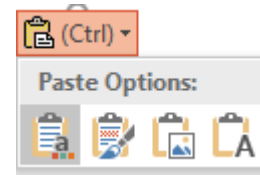

### Gambar 10.17 Tampilan Paste Option Smart Tags

- 5. Apabila hasil penyalinan sudah sesuai dengan keinginan, Anda sapat mengabaikan Paste Options Smart tags tersebut.
- 6. Tetapi apabila Anda bermaksud untuk menggunakan **B** (Ctrl) **r** Paste Options Smart Tags tersebut, cukup Anda arahkan dan klik pada tombol tersebut. Kemudian lakukan pemilihan berikut ini:
	- **Keep Source Formatting**, pilihan ini digunakan bila format teks yang disalin, ingin turut ditempatkan pada teks hasil penyalinan.
	- Use Destination Theme, bila teks yang disalin ingin menggunakan format yang sama dengan format yang berlaku di tempat hasil penyalinan.
	- **Keep Text Only**, pilihan ini digunakan bila Anda hanya ingin menyalin teksnya saja tanpa menyertakan format nya

Sebenarnya Anda akan lebih cepat memindahkan teks dengan cara menggeser mouse (Drag & Drop), dengan langkah berikut ini:

- 1. Pilih atau sorot teks yang akan Anda pindahkan.
- 2. Taruhlah penunjuk mouse pada teks yang Anda sorot, kemudian klik (jangan dilepas) hingga penunjuk mous itu berubah menjadi gambar tanda panah yang dilengkapi kotak di bawahnya.
- 3. Sambil tetap menekan tombol mouse, geserlah (drag) titik sisip ke posisi baru yang Anda inginkan.
- 4. Setelah titik sisip tersebut berada di tempat tujuan, lepaslah (drop) tombol mouse.

## **10.3.6 Menyalin Teks**

Untuk menyalin teks ke tempat lain ikuti langkah berikut ini:

- 1. Pilih atau sorot teks yang akan Anda pindahkan.
- **2.** Pada Tab **Home**, dalam Group **Clipboard**, klik **Copy Copy** atau tekan tombol Ctrl+C
- 3. Pindahkan titik sisip ke posisi baru untuk menempatkan hasil penyalinan yang Anda inginkan.

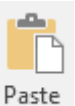

4. Pada Tab Home, dalam Group Clipboard, klik **Paste** atau tekan tombol Ctrl+V. Dengan langkah ini, hasil penyalinan akan ditempatkan dan **B** (Ctrl) **F** Paste Options

**Smart Tags** di sebelah kanannya akan ditampilkan. Lakukan pemilihan seperti langkah pemindahan teks di atas.

Sebenarnya Anda akan lebih cepat menyalin teks dengan cara menggeser mouse (Drag & Drop), dengan langkah berikut ini:

- 1. Pilih atau sorot teks yang akan Anda pindahkan.
- 2. Taruhlah penunjuk mouse pada teks yang Anda sorot, kemudian klik (jangan dilepas) hingga penunjuk mouse itu berubah bentuk menjadi gambar tanda panah yang dilengkapi kotak dibawahnya. Sambil menekan tombol Ctrl, geserlah (drag) titik sisip ke posisi baru yang Anda inginkan.
- 3. Setelah titik sisip tersebut berada di tempat tujuan, lepaslah (drop) tombol mouse.

### 10.3.7 Mengatur Format Tampilan Teks pada Slide

Anda dapat menampilkan judul dan isi slide dengan berbagai bentuk karakter, gaya tampilan karakter, ukuran karakter, garis bawah, warna teks, dan efek khusus lainnya sesuai dengan keinginan, agar presentasi yang Anda buat tampil menarik dan professional. Untuk memilih bentuk (font), ukuran (size), gaya tampilan (font style), warna (color) karakter, dan memberi efek khusus, ikuti langkah berikut ini:

- 1. Pilih atau sorot teks yang akan Anda ubah format tampilannya.
- 2. Pada Tab Home, dalam Group Font, klik salah satu tombol perintah pengaturan format karakter atau teks berikut ini.

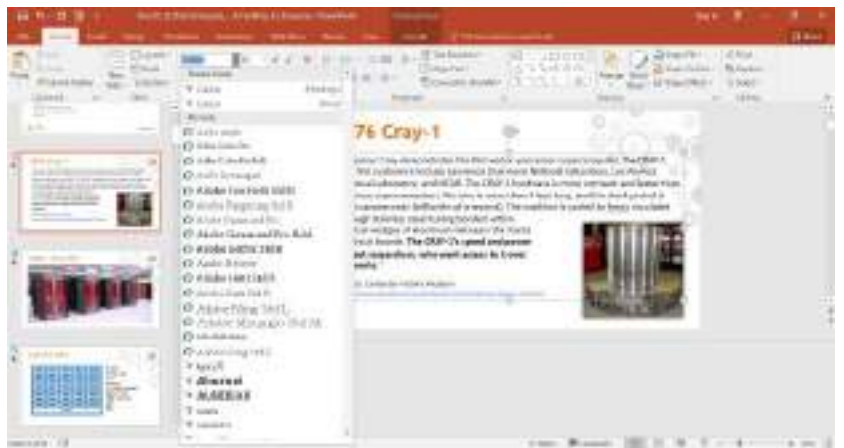

Gambar 10.18 Contoh Pemilihan Format Karakter atau Teks

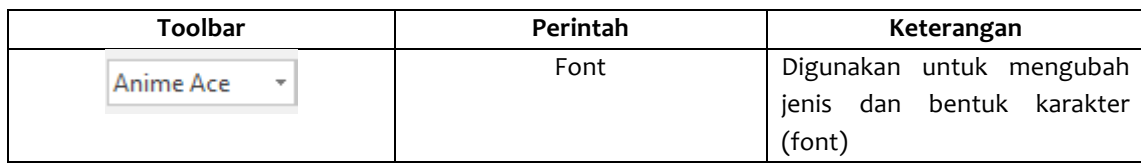

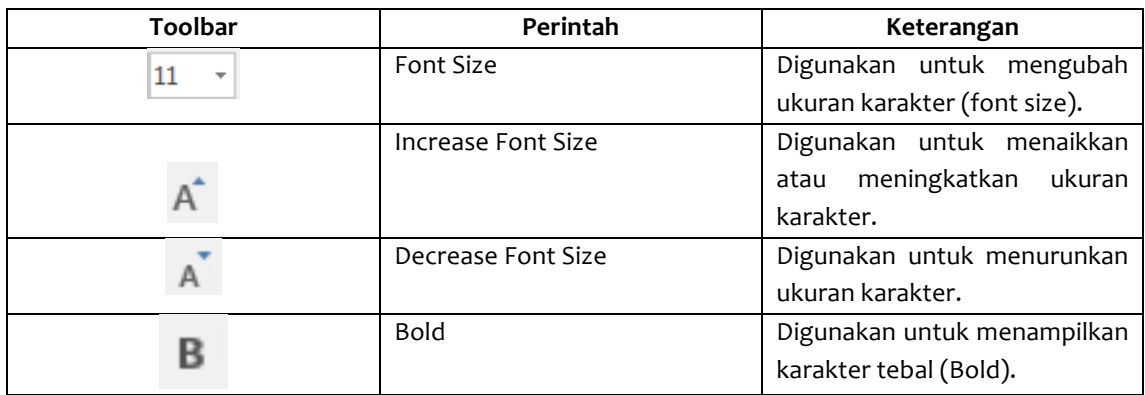

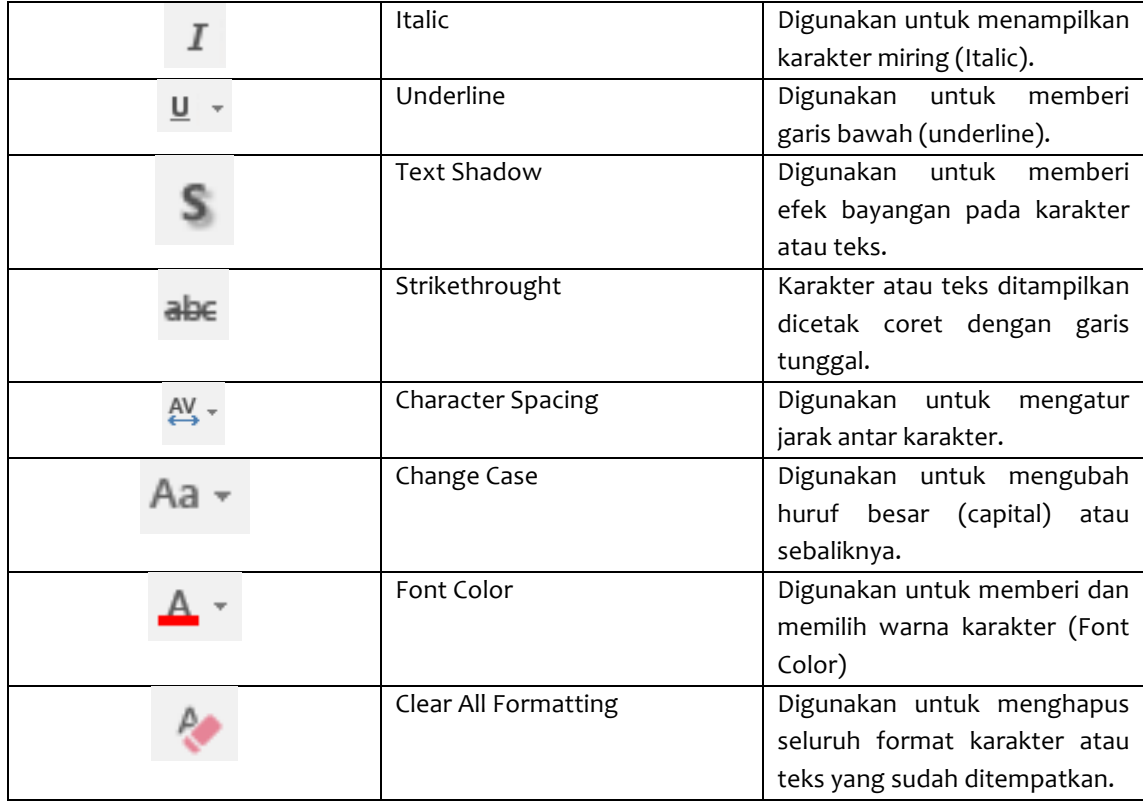

Selain dengan cara diatas, Anda juga dapat menggunakan kotak dialog font untuk mengatur format karakter atau teks. Untuk itu ikuti langkah berikut ini:

- 1. Pilih (sorot) karakter atau teks yang akan Anda format.
- 2. Pada Tab Home, dalam Group Font, klik Font Dialog Box Launcher yang berbentuk ikon kecil yang ada di sudut kanan bawah. Kotak dialog Font akan ditampilkan.
- 3. Pada kotak dialog tersebut, klik tab Font untuk mengubah format tampilan karakter.

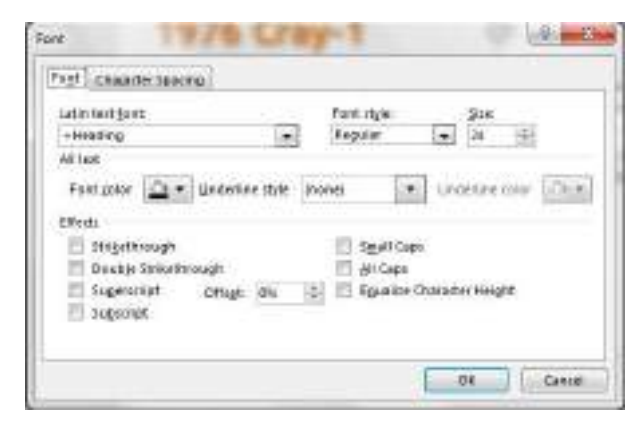

#### Gambar 10.19 Kotak Dialog Font - Tab Font

- 4. Pada kotak daftar pilihan **Font,** pilih dan klik font yang anda inginkan.
- 5. Pada kotak daftar pilihan **Font Style,** pilih dan klik gaya tampilan karakter yang anda inginkan.
	- Regular, jenis karakter normal
	- **Bold,** jenis karakter dicetak **tebal**.
	- **Italic, jenis karakter dicetak miring**
	- **Bold Italic,** Jenis karakter dicetak *tebal* dan *miring.*
- 6. Pada kotak daftar pilihan Size, pilih dan klik ukuran karakter yang Nada inginkan, atau ketik ukuran yang Anda inginkan pada kotak isiannya.
- 7. Pada tombol daftar pilihan **Fontcolor**, pilih warna karakternya.
- 8. Pada tombol daftar pilihan **Underline Style,** pilih jenis garis bawah yang Anda inginkan. Jika perlu pada tombol daftar pilihan **Underline color,** pilih warna garis bawah yang anda inginkan.
- 9. Pada bagian **effects,** beri tanda atau klik kotak cek berikut ini:
	- Strikethrough, teks cetak coret dengan garis tunggal.
	- **Double strikethrough,** teks dicetak coret dengan garis ganda.
	- **Superscript, atau Subscript,** teks ditampilkan lebih kecil dan naik, atau teks ditampilkan lebih kecil dan turun.
	- **Small Caps**, karakter kecil ditampilkan dengan karakter kapital yang ukurannya lebih kecil.
	- All caps, semua karakter ditampilkan dengan karakter kapital.

# 10. Klik **OK**.

Anda akan lebih mudah mengatur format karakter menggunakan fasilitas Mini Toolbar. Untuk itu ikuti langkah berikut ini:

- 1. Pilih (sorot) karakter atau teks yang akan diatur formatnya.
- 2. Geser atau arahkan mouse ke posisi di atas karakter atau teks yang telah Anda sorot. Dengan langkah ini, Mini Toolbar akan ditampilkan.

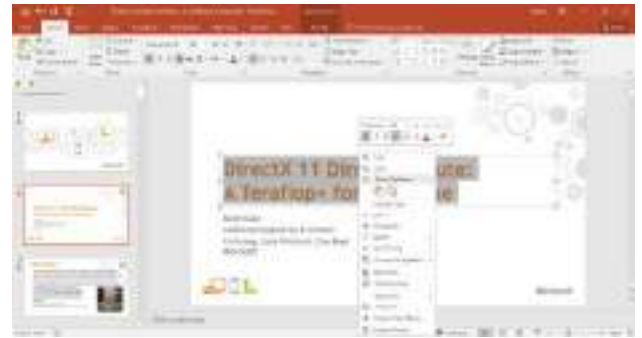

Gambar 10.20 Tampilan Mini Toolbar

3. Pada Mini Toolbar yang ditampilkan, pilih dan klik tombol toolbar yang Anda inginkan.

## **10.3.8 Mengatur Perataan Tampilan Teks**

Anda dapat mengatur tampilan judul dan isi slide agar posisinya ditampilkan rata kiri, rata kanan, di tengah, atau rata kiri kanan dengan harapan presentasi yang Anda buat tampil lebih menarik. Untuk itu ikuti langkah berikut ini:

- 1. Pilih judul atau isi slide yang ingin Anda ubah perataan tampilan teksnya.
- 2. Pada tab Home, dalam Group Paragraph, klik salah satu tombol perintah pengaturan perataan teks berikut ini.
	- Align Left atau tekan tombol Ctrl+L, untuk perataan kiri.
	- **Center** atau tekan tombol Ctrl+E untuk penempatan di tengah.
	- **Align Right** atau tekan tombol **Ctrl+R**, untuk perataan kanan.
	- **Justify** atau tekan tombol Ctrl+J, untuk perataan di kiri dan kanan.

#### 10.3.9 Membuat Paragraf Berbutir (Bullet)

Bullet adalah sebuah tanda atau symbol yang biasa digunakan untuk membedakan item-item atau paragraph yang ada dalam slide presentasi. Untuk membuat paragraph berbutir (bullet), ikuti langkah berikut ini:

- 1. Pilih atau sorot item/paragraph yang akan Anda beri butir (bullet) atau yang akan Anda ubah bentuk tampilan butirnya (bullet-nya).
- 2. Pada Tab Home, dalam Group Paragraph, klik tombol panah bawah pada **Bullets.** Kotak pemilihan butir (bullet) akan ditampilkan.

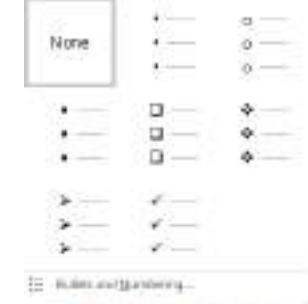

Gambar 10.21 Kotak Pemilihan Butir (Bullet)

- 3. Pada kotak pemilihan tersebut, pilih dan klik butir (bullet) yang Anda inginkan.
- 4. Apabila Anda bermaksud mengatur dan mendefinisikan sendiri bentuk butir (bullet), pilih  $\mathbf{z}$  and  $\mathbf{z}$  $\sim 10$

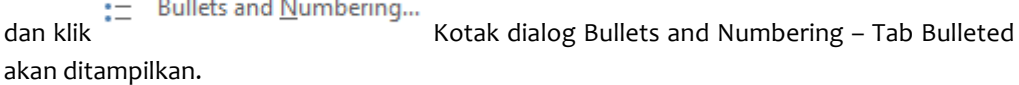

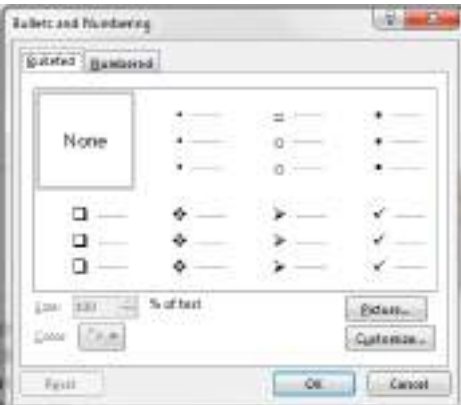

Gambar 10.22 Kotak Dialog Bullets and Numbering

% of text

- Anda inginkan.
- 

5. Pada kotak isian Size:  $\boxed{100 \div}$  <sup>%</sup> of text<br>**Size,** tentukan ukuran butir (bullet) yang

**6.** Pada tombol daftar pilihan **Color Color,** pilih dan klik warna butir (bullet) vang

- Anda inginkan.
- 7. Apabila Anda ignin memilih bentuk butir (bullet) lain selain yang tersedia pada kotak daftar pilihan yang ada, klik tombol perintah **Picture.**
- 8. Klik **OK.**

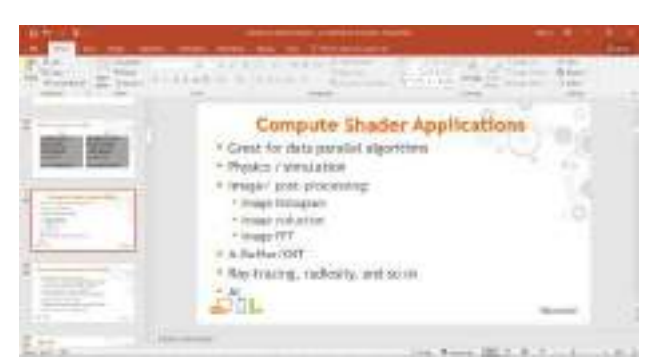

Gambar 10.23 tampilan judul dan Isi slide dengan Posisi Rata Kiri serta Tampilan Penggunaan *Paragraf Berbutir (Bullet)*

# 10.3.10 Membuat Paragraf Bernomor (Numbering)

Untuk membuat paragraph bernomor (numbering), ikuti langkah berikut ini:

- 1. Pilih atau sorot item/paragraph yang akan Anda beri penomoran (numbering) atau yang akan Anda ubah bentuk tampilan penomorannya.
- 2. Pada Tab **Home,** dalam Group Paragraph, klik tombol panah bawah pada Numbering. Kotak pemilihan penomoran (numbering) akan ditampilkan.

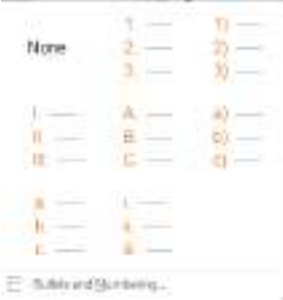

Gambar 10.24 Kotak Pemilihan Penomoran (Numbering)

- 3. Pada kotak pemilihan tersebut, pilih dan klik bentuk penomoran (numbering) yang Anda inginkan.
- 4. Apabila Anda bermaksud mengatur dan mendefinisikan sendiri bentuk penomoran

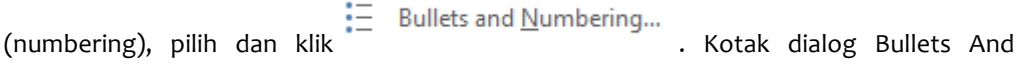

Numbering - Tab Numbered akan ditampilkan.

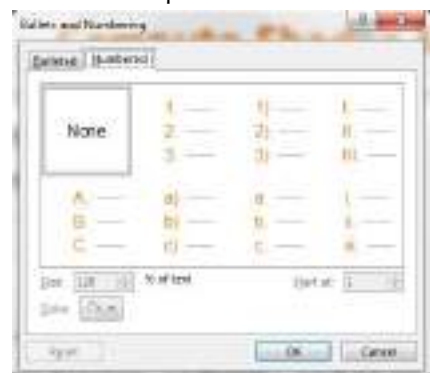

Gambar 10.25 Kotak Dialog Bullets and Numbering

5. Pada kotak isian **Size:** 100  $\frac{1}{x}$  % of text<br>**Size,** tentukan ukuran penomoran 100 (numbering) yang Anda inginkan.

% of text

**MODUL PRAKTIKUM KOMPUTER APLIKASI PERKANTORAN** 141

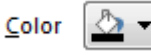

6. Pada tombol daftar pilihan **Color,** pilih dan klik warna peomoran

- (numbering) vang Anda inginkan.
- 7. Pada kotak isian Start At, tentukan penomoran awal yang Anda inginkan.
- 8. Klik **OK.**

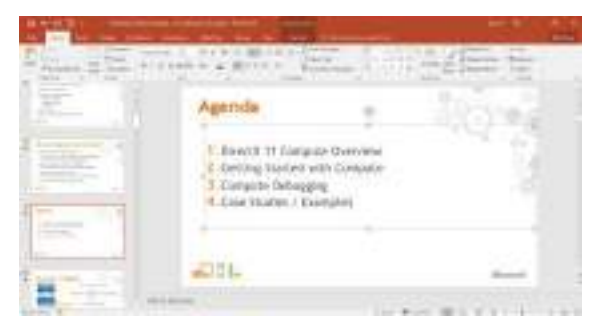

Gambar 10.26 Hasil Penempatan Paragraf Bernomor (Numbering)

### 10.3.11 Mengatur Jarak Spasi

Anda dapat mengatur jarak spasi baris dan jarak antar paragraf, dengan menggunakan langkah berikut ini:

- 1. Pilih judul atau isi slide yang akan Anda atur jarak spasinya.
- 2. Pada Tab **Home,** dalam Group Paragraph, klik ↓ Line Spacing. Kotak pemilihan jarak sapsi baris akan ditampilkan.

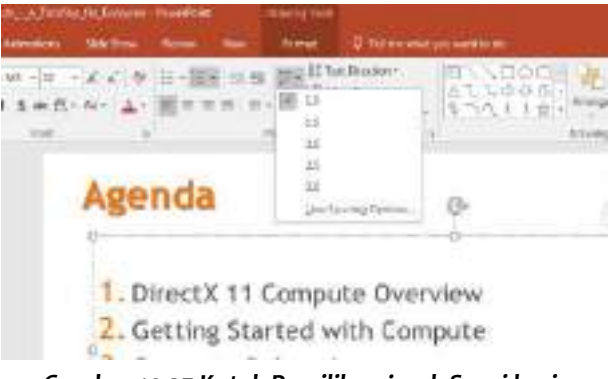

Gambar 10.27 Kotak Pemilihan jarak Spasi baris

3. Pada kotak pemilihan tersebut, pilih dan klik jarak spasi baris yang Anda inginkan. Anda juga dapat menambah jarak spasi sebelum dan sesudah paragraph. Jika Anda ingin melakukan pengaturan lebih lanjut, klik Line Spacing Options. Kotak dialog Paragraph -Tab Indents dan Spacing akan ditampilkan.

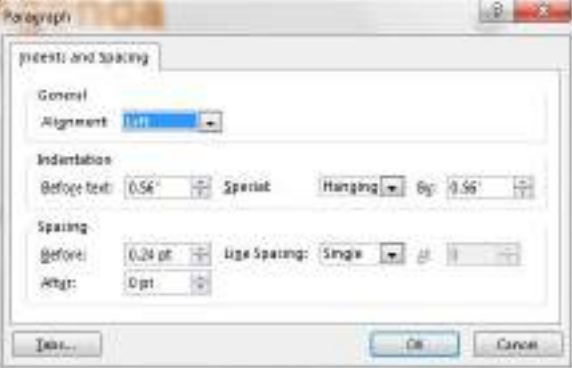

Gambar 10.28 Kotak Dialog Paragraph

- 4. Pada bagian **Spacing,** lakukan pengisian dan pemilihan berikut ini:
	- Kotak isian Before, diisi dengan jarak spasi sebelum paragraf.
	- Kotak isian **After,** diisi dengan jarak spasi sesudah paragraf.
	- Kotak daftra pilihan Line Spacing, diisi dengan jarak spasi baris yang Anda inginkan.
- 5. Klik **OK.**

#### **10.3.12 Menyisipkan WordArt**

Anda juga dapat menempatkan tampilan teks dengan memanfaatkan WordArt yang telah disediakan oleh PowerPoint 2013. Untuk itu gunakan langkah berikut ini:

1. Pilih judul atau isi slide yang akan Anda atur tampilannya.

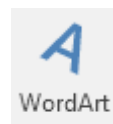

2. Pada Tab Insert, dalam Group Text, pilih dan klik tombol perintah **WordArt.** Pemilihan WordArt akan ditampilkan.

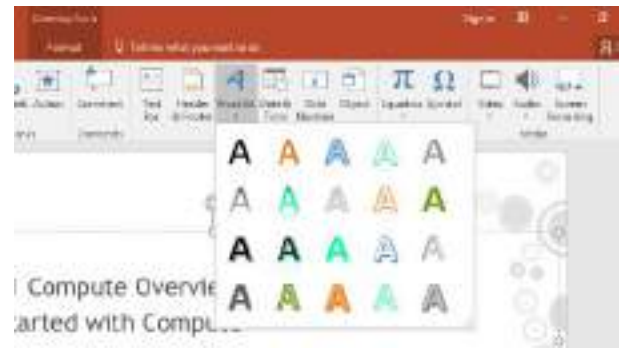

*Gambar 10.29 Kotak Pemilihan WordArt*

3. Pilih dan klik bentuk tampilan WordArt yang Anda inginkan. Kemudian ketikkan teks yang Anda inginkan.

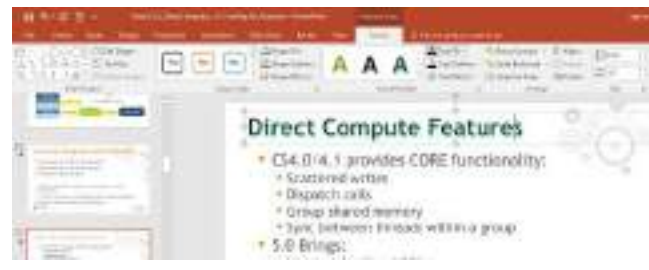

Gambar 10.30 Hasil Penempatan WordArt

#### 10.4 Mengatur slide pada presentasi dengan Tampilan Slide Sorter (Slide Sorter View)

Bentuk tampilan slide sorter (Slide Sorter View) akan menampilkan secara miniatur seluruh slide presentasi. Tampilan ini biasa digunakan untuk mengatur transisi dan efek tempilan slide, mengatur urutan slide yang ingin Anda presentasikan, menyiapkan slide, menyalin slide, dan menghapus slide. Untuk memilih tampilan ini pada Tab View, dalam Group Presentation Views,

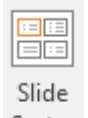

klik Sorter Slide Sorter View atau klik tombol Slide Sorter yang ada si kanan baris status.

Anda dapat menampilkan slide tertentu yang Anda inginkan dengan cara menampilkan slide tertentu yang Anda inginkan dengan cara mengklik dua kali pada slide yang Anda inginkan.

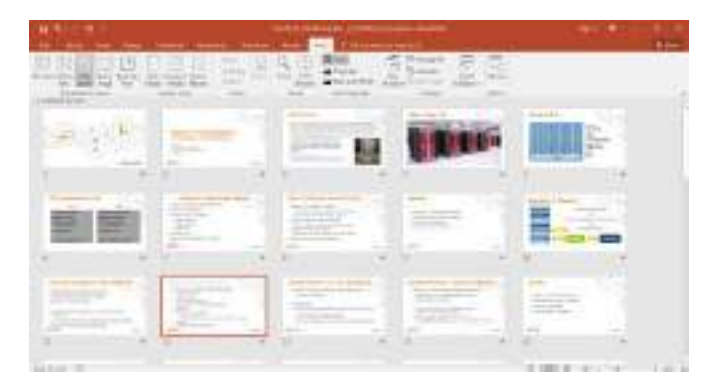

Gambar 10.31 Bentuk tampilan Slide Sorter (Slide Sorter View)

#### **10.4.1 Menghapus Slide Tertentu**

Anda akan mudah menghapus slide tertentu yang sudah tidak dibutuhkan lagi pada tampilan slide sorter (Slide Sorter View), dengan cara menekan tombol Delete Pada slide yang ingin Anda hapus. Atau klik tombol kanan pada mouse pada slide yang Anda ingin hapus, kemudian pilih dan klik perintah **Delete Slide.**

#### **10.4.2 Membatalkan Perintah**

Jika Anda membuat kesalahan dalam memberikan suatu perintah, Anda dapat membatalkan perintah yang terlanjur telah diberikan tersebut. Misalnya anda salah menghapus suatu teks, Anda

dapat membatalkan penghapusan tersebut dengan mengklik **Undo** yang ada di **Quick Access Toolbar** atau tekan tombol Ctrl+Z. Jika Anda pernah melakukan perintah Undo, maka perintah

Undo tersebut dapat Anda batalkan dengan cara mengklik **Brado** yang ada di **Quick Access** Toolbar atau tekan tombol Ctrl+Y.

#### **10.4.3 Memindahkan Slide**

Anda dapat memindahkan slide dengan cara menggeser (mendrag) slide yang Anda inginkan ke posisi baru, atau gunakan cara berikut ini:

- 1. Pilih atau klik slide yang akan anda pindahkan
- 2. Pada Tab **Home,** dalam group **Clipboard,** klik **ob Cut** atau tekan tombol **Ctrl+X.**
- 3. Pilih atau klik posisi baru yang Anda inginkan.

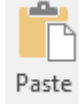

4. Pada Tab Home, dalam group Clipboard klik **Paste** atau tekan tombol Ctrl+V.

#### *Catatan*

- Anda akan lebih mudah memindahkan slide, dengan cara menggeser (drag) slide ke posisi baru yang Anda inginkan.
- Pilihan **Paste** dengan live preview pada PowerPoint 2013 sangat bermanfaat dan menghemat waktu ketika Anda bekerja dengan berbagai program aplikasi Office 2013 lainnya.

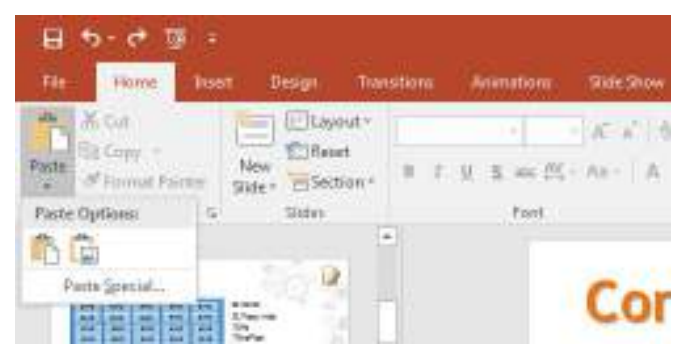

Gambar 10.32 Tampilan paste dengan Live Preview

### **10.4.4 Menyalin Slide**

Sedangkan untuk menyalin slide tertentu lakukan dengan cara menggeser (men-drag) slide ke posisi yang Anda inginakan sambil menekan tombol Ctrl atau gunakan cara berikut ini:

- 1. Pilih atau klik slide yang akan Anda salin.
- **2.** Pada Tab **Home,** dalam Group **Clipboard**, klik  $\left[\begin{array}{c} \mathbb{E} \mathbb{B} \\ \mathbb{B} \end{array}\right]$  Copy atau tekan tombol Ctrl+C.
- 3. Pilih atau klik posisi untuk menempatkan hasil penyalinan.

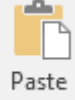

4. Pada Tab **Home,** dalam Group **Clipboard,** klik **Paste** atau tekan tombol Ctrl+V.

#### *Catatan*

- Anda akan lebih mudah menyalin slide, dengan cara menggeser (drag) slide sambil menekan tombol Ctrl ke posisi baru yang Anda inginkan.
- Apabila Anda bermaksud menyalin slide yang sedang dipilih dan menempatkan hasil salinannya langsung di sebelah kanannya, pada Tab Home, dalam Group Slides, klik

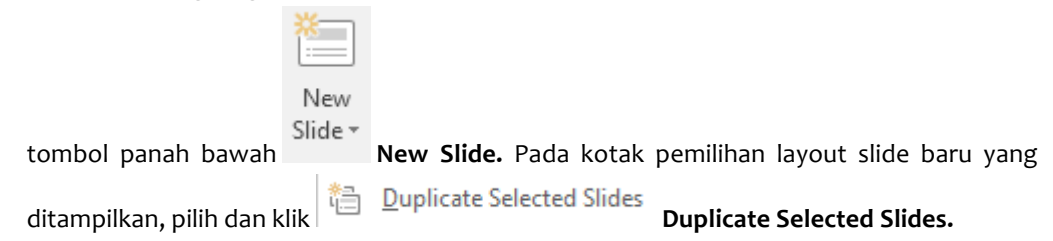

#### **10.4.5 Menyisipkan Slide Baru**

Anda dapat menyisipkan slide baru yang akan ditempatkan di sebelah kanan slide yang sedang dipilih, dengan langkah berikut ini:

1. Pilih atau klik slide yang Anda inginkan.

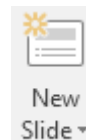

2. Pada Tab **Home,** dalam Group **Slides,** klik tombol panah bawah **New Slide.** Kotak pemilihan layout slide baru akan ditampilkan.

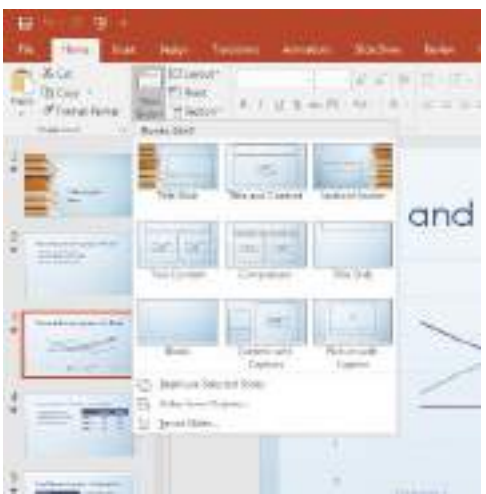

Gambar 10.33 Kotak Pemilihan Layout Slide Baru

3. Pada kotak pemilihan layout slide baru yang ditampilkan, pilih dan klik layout slide yang Anda inginkan.

#### **10.4.6 Membuat Pengelompokkan Slide dengan Section**

Untuk memudahkan pengaturan dan penataan grafik secara sekaligus, Anda dapat mengelompokkan slide dalam kelompok atau group tertentu dengan fasilitas Section. Untuk itu ikuti langkah barikut ini:

- 1. Pilih atau klik semua slide yang ingin Anda kelompokkan dalam satu section tertentu.
- 2. Pada tab Home, dalam Group Slides, klik tombol panah bawah **B** Section **Section.** Kotak pemilihan pengaturan section akan ditampilkan.

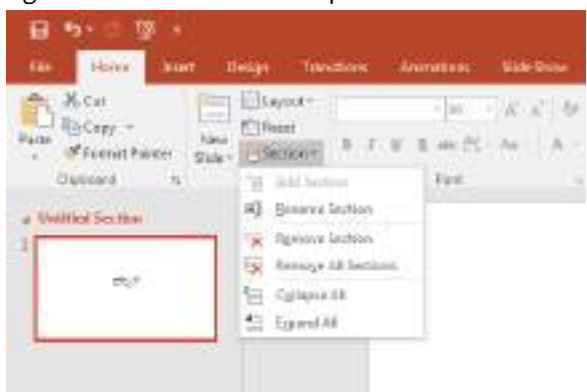

Gambar 10.34 Kotak pemilihan Pengaturan Section

3. Pada kotak pemilihan yang ditampilkan, pilih dan klik Add Section. Dengan langkah ini, Untitle Section baru akan ditampilkan, dan semua slide yang telah dipilih akan ditempatkan pada Section baru tersebut.

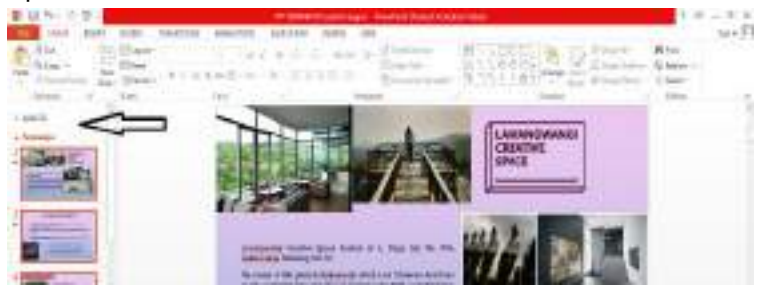

*Gambar 10.35 Hasil Section Baru*

4. Selanjutnya klik pada baris title Section baru tersebut, kemudian pada Tab Home, dalam Group **Slides,** klik tombol panah bawah Section Kemudian pilih perintah Rename Section. Kotak dialog Rename Section akan ditampilkan.

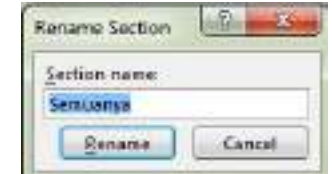

Gambar 10.36 Kotak Dialog Rename Section

- 5. Pada kotak dialog tersebut, ketikkan nama Section baru yang Anda inginkan. Kemudian klik **Rename.**
- 6. Untuk menghapus Section yang tidak dibutuhkan lagi, pada Tab Home, dalam Group **Slides.** klik tombol panah bawah  $\overline{B}$  Section<sup>\*</sup> Section Kemudian pilih perintah Remove **Section atau Remove All Sections.**

## **10.5 Menggunakan Tampilan Notes Pages (Notes Pages View)**

Bentuk tampilan notes lengkap pages (Notes Pages View) akan menampilkan slide lengkap dengan catatan atau keterangan tambahan yang diperlukan. Tampilan ini biasa digunakan untuk menampilkan dan menambahkan catatan atau keterangan pada setiap slide agar Anda tidak lupa dengan point-point materi yang ingin Anda presentasikan. Untuk memilih tampilan ini pada Tab

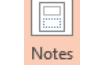

**View, dalam Group Presentation Views, klik Page Notes Page View.** 

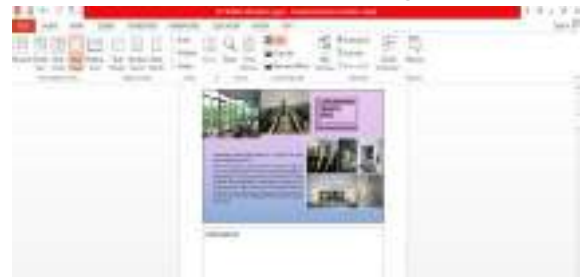

Gambar 10.37 Tampilan Notes Pages (Notes Pages View)

## 10.6 Mengganti Layout Slide

Apabila layout yang telah Anda gunakan pada slide dirasakan kurang sesuai, Anda dapat mengganti layout tersebut dengan menggunakan langkah berikut:

- 1. Pilih atau tampilkan slide yang layoutnya ingin Anda ganti.
- 2. Pada Tab Home, dalam Group Slides, klik **Layout Layout.** Kotak pemilihan layout slide akan ditampilkan.

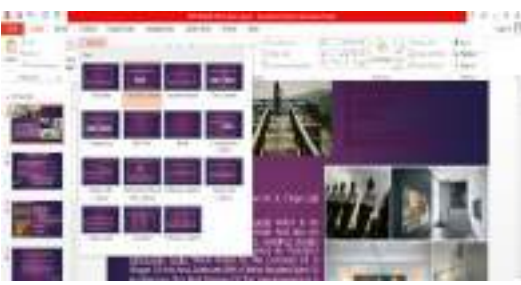

Gambar 10.38 Kotak Pemilihan Layout Slide

3. Pada kotak pilihan tersebut, pilih dan klik layout baru yang Anda inginkan.

### *Catatan*

Apabila Anda memilih slide layout baru yang berisi kombinasi teks dengan tabel, grafik, picture, atau clip art (gambar), maka untuk menempatkannya, cukup Anda klik dua kali ikon yang mewakili tabel, grafik, picture, atau clip art (gambar) pada kotak yang telah disediakan.

### **10.7 Menggunakan Fasilitas Themes**

Selain Anda dapat merancang sendiri format tampilan slide, Anda dapat juga memanfaatkan template template yang sudah disediakan oleh PowerPoint 2013 dengan fasilitas themes. Untuk menggunakan fasilitas Themes, ikuti langkah berikut ini:

- 1. Buka file presentasi yang ingin diganti format tampilan slidenya.
- 2. Pada Tab Design, dalam Group Themes, pilih dan klik Theme yang Anda inginkan.

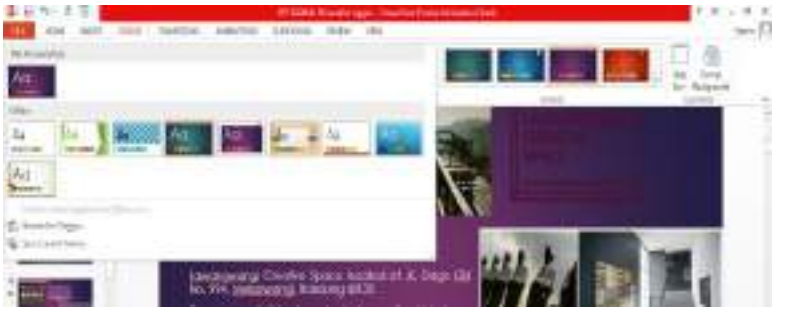

Gambar 10.40 Kotak Daftar Pemilihan Themes

3. Ketika Anda melakukan pemilihan, secara otomatis hasilnya akan ditampilkan pada area kerja.

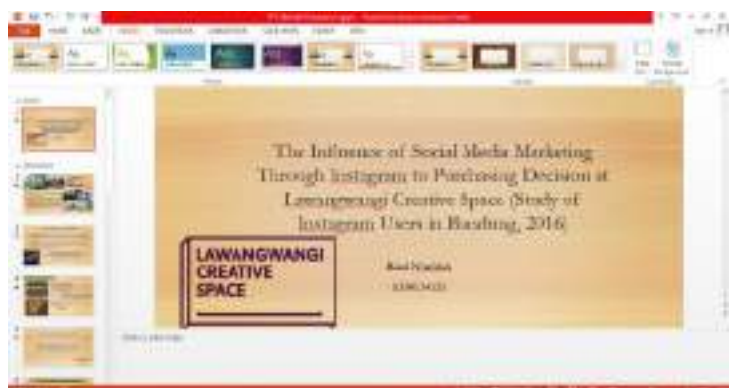

Gambar 10.41 Hasil Pemilihan dan Penggunaan Themes

#### 10.8 Menggunakan Motif Latar Belakang (Backgound Style)

Anda dapat denagn memudah, memilih dan mengatur motif latar belakang (Background Style), dengan langkah berikut ini:

1. Buka file presentasi yang ingin diberi motif latar belakang (background style).

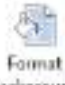

2. Pada tab Design, dalam Group Customize, klik **Background Format Background.** Jendela format latar belakang akan ditampilkan di kananya. Lihat Gambar 10.42.

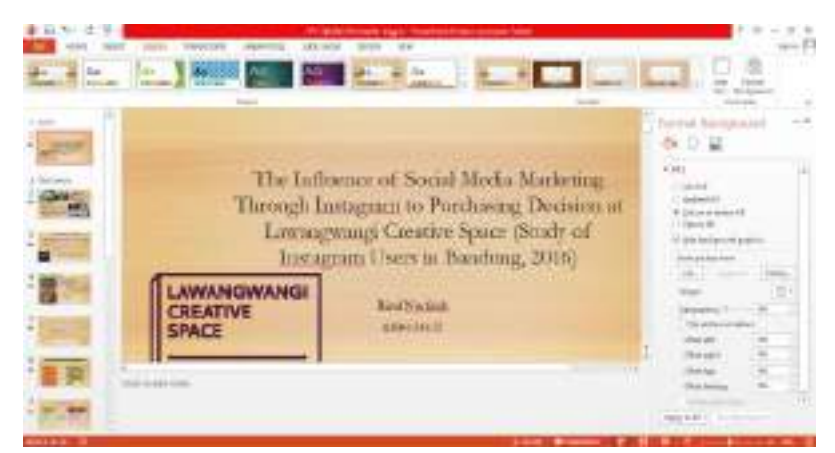

Gambar 10.42 Kotak Pemilihan Motif Latar Belakang

- 3. Pada jendela Format Background tersebut, lakukan pemilihan dan pengaturan sesuaio dengan keinginan Anda.
- 4. Klik Apply to All. £ mill harbo ALC: D The Influence of Social Media Marketing Tarough Instagram to Perchasing Decision at Lawanguang Leature Space (Study of Instagram Users in Banding, 2016). LAWANGWANG<br>CREATIVE<br>SPACE **Ballysing** (1641-412) **NEW YORK**

Gambar 10.43 Presentasi dengan Motif Latar Belakang Baru